# DONGBU ROBOT CO., LTD

# iM-U Series

## Ethernet

지원 버전 TOP Design Studio V1.0 이상

### **CONTENTS**

십시오.

본 사 ㈜M2I의 "Touch Operation Panel(M2I TOP) Series"를 사용해주시 는 고객님께 감사 드립니다. 본 매뉴얼을 읽고 "TOP–외부장치"의 접속 방법 및 절차를 숙지해 주십시오.

1. 시스템 구성 [2 페이지](#page-1-0)

접속에 필요한 기기, 각 기기의 설정, 케이블, 구성 가능한 시스 템에 대해 설명합니다.

2. 외부 장치 선택 3 [페이지](#page-2-0) TOP 기종과 외부 장치를 선택합니다.

3. TOP 통신 설정 4 [페이지](#page-3-0)

TOP 통신 설정 방법에 대해서 설명합니다.

- 4. 외부 장치 설정 2000 2000 9 [페이지](#page-8-0) 외부 장치의 통신 설정 방법에 대해서 설명합니다.
- 5. 지원 어드레스 10 [페이지](#page-9-0) 본 절을 참조하여 외부 장치와 통신 가능한 어드레스를 확인하

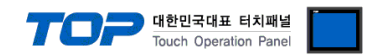

## <span id="page-1-0"></span>1. 시스템 구성

TOP와 "DongBu Robot Co,.Ltd – iM-U Series Ethernet"의 시스템 구성은 아래와 같습니다.

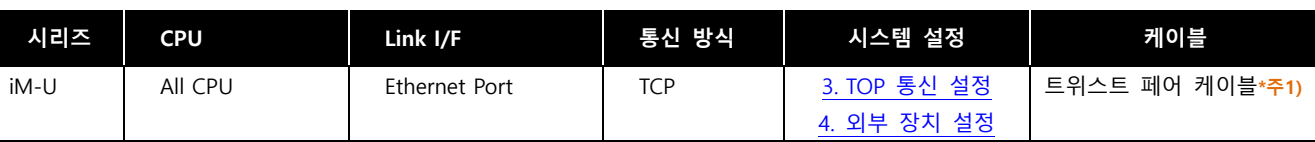

\*주1) 트위스트 페어 케이블

- STP(실드 트위스트 페어 케이블) 혹은 UTP(비실드 트위스트 페어 케이블) 카테고리 3, 4, 5 를 의미합니다.

- 네트워크 구성에 따라 허브, 트랜시버 등의 구성기기에 접속 가능하며 이 경우 다이렉트 케이블을 사용 하십시오.

■ 연결 가능 구성

ㆍ1 : 1 연결 (TOP 1 대와 외부 기기 1 대) 연결

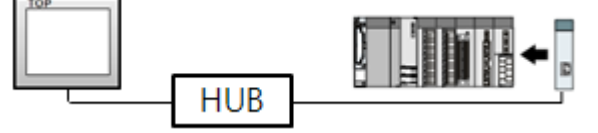

ㆍ1 : N 연결 (TOP 1 대와 외부 기기 여러 대) 연결

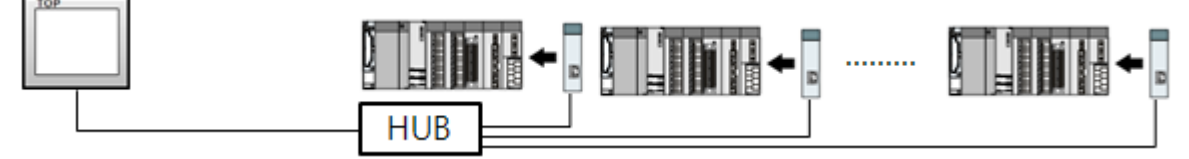

ㆍN : 1 연결 (TOP 여러 대와 외부 기기 1 대) 연결

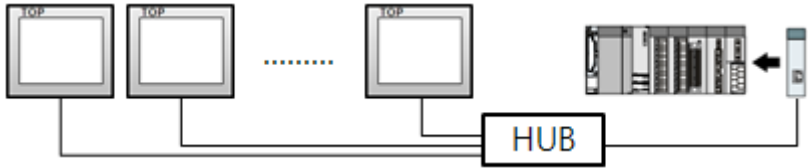

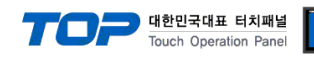

## <span id="page-2-0"></span>2. 외부 장치 선택

■ TOP 모델 및 포트 선택 후 외부 장치를 선택합니다.

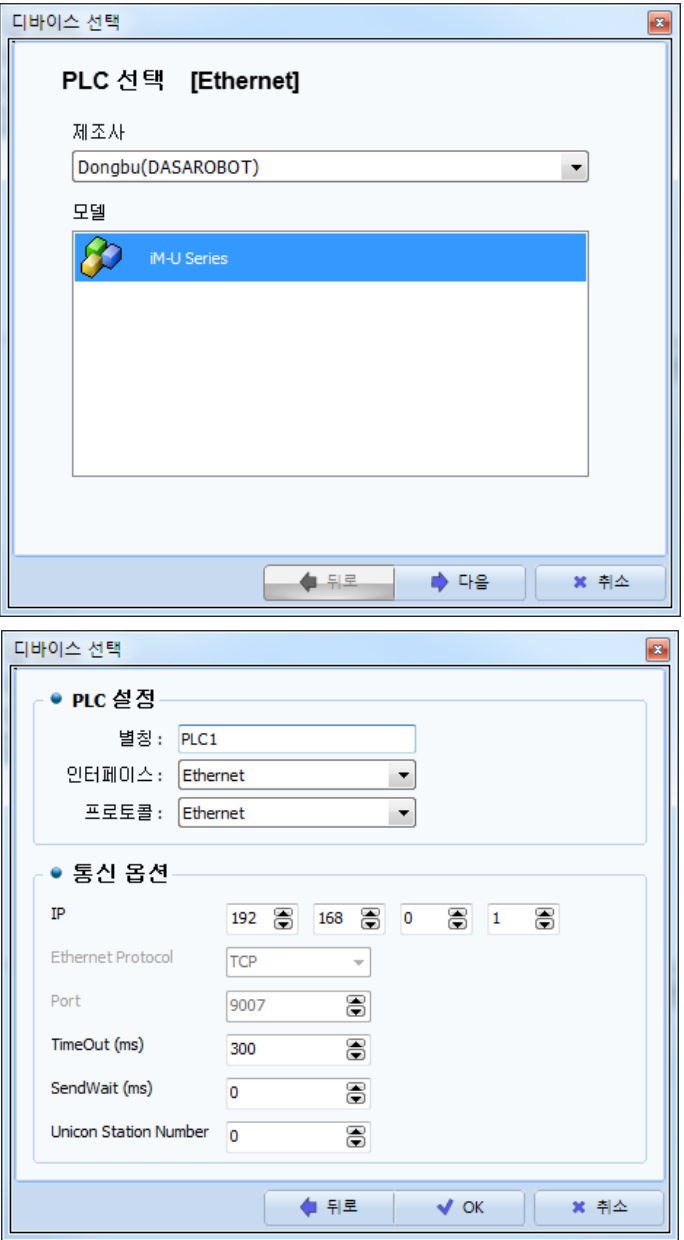

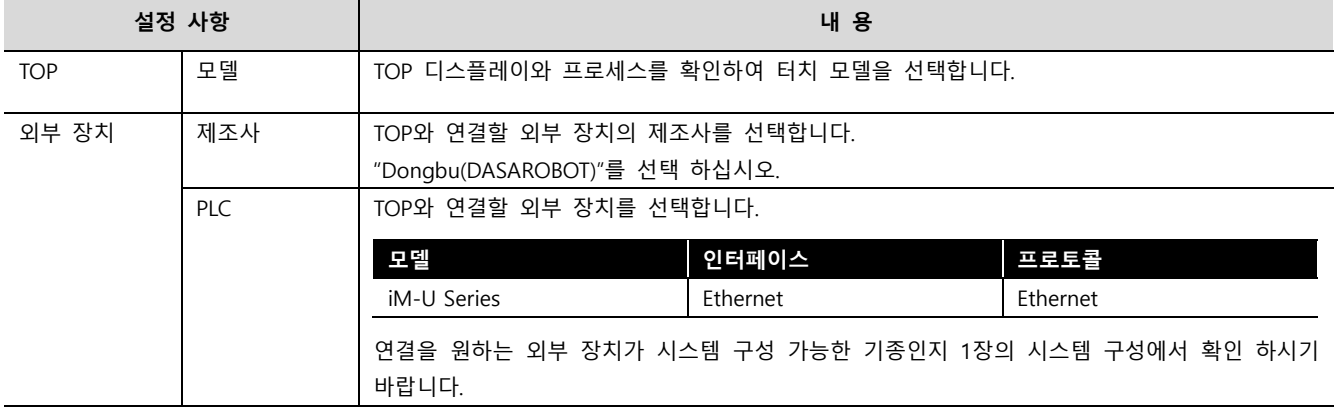

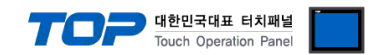

### <span id="page-3-0"></span>3. TOP 통신 설정

통신 설정은 TOP Design Studio 혹은 TOP 메인 메뉴에서 설정 가능 합니다. 통신 설정은 외부 장치와 동일하게 설정해야 합니다.

#### 3.1 TOP Design Studio 에서 통신 설정

#### (1) 통신 인터페이스 설정

■ [ 프로젝트 > 프로젝트 속성 > TOP 설정 ] → [ 프로젝트 옵션 > "HMI 설정 사용" 체크 > 편집 > 이더넷 ] – TOP 통신 인터페이스를 TOP Design Studio에서 설정합니다.

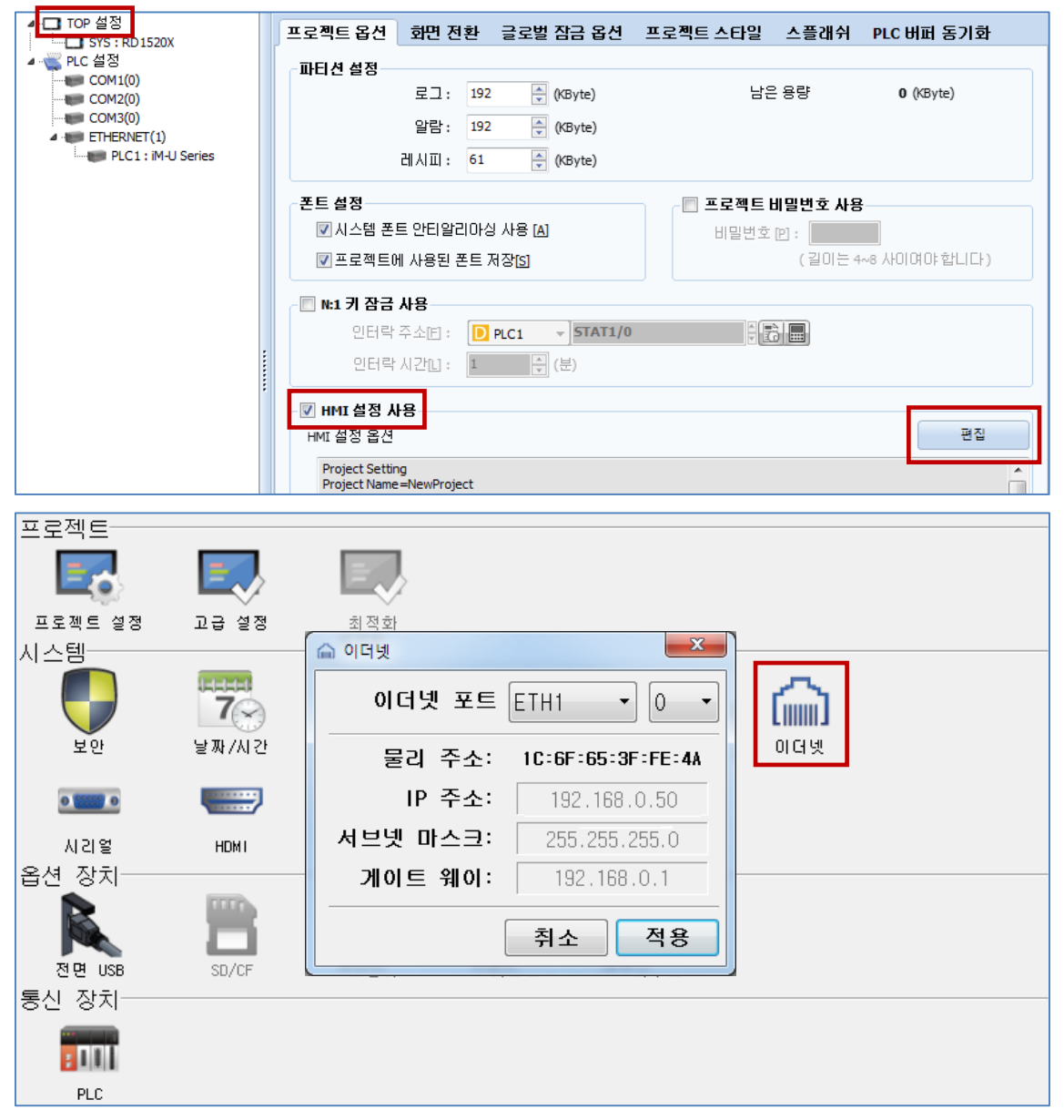

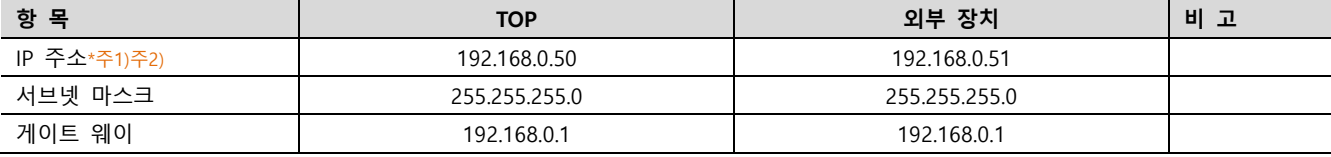

\*주1) TOP와 외부 장치의 네트워크 주소 (IP 앞 세자리 192 . 168 . 0 . 0 )는 일치해야 합니다.

\*주2) 동일 네트워크 상에서 중복된 IP 주소를 사용하지 마십시오.

<sup>※</sup> 위의 설정 내용은 본 사에서 권장하는 <u>예제</u>입니다.

| 항 목     | 설 명                              |
|---------|----------------------------------|
| IP 주소   | 네트워크 상에서 TOP가 사용 할 IP 주소를 설정합니다. |
| 서브넷 마스크 | 네트워크의 서브넷 마스크를 입력합니다.            |
| 게이트 웨이  | 네트워크의 게이트 웨이를 입력합니다.             |

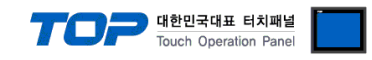

#### (2) 통신 옵션 설정

■ [ 프로젝트 > 프로젝트 속성 > PLC 설정 > ETHERNET(1) > "PLC1 : iM-U Series"]

– iM-U Series Ethernet 통신 드라이버의 옵션을 TOP Design Studio에서 설정합니다.

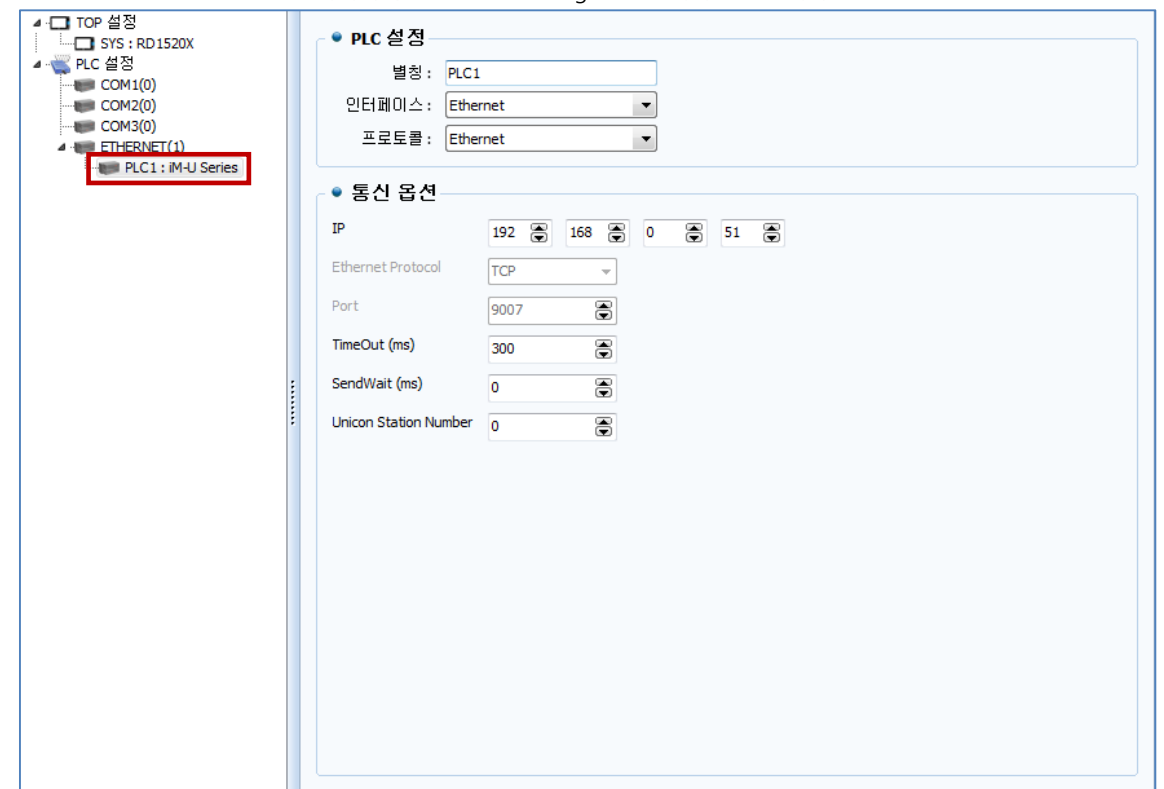

※ 위의 설정 내용은 본 사에서 권장하는 예제입니다.

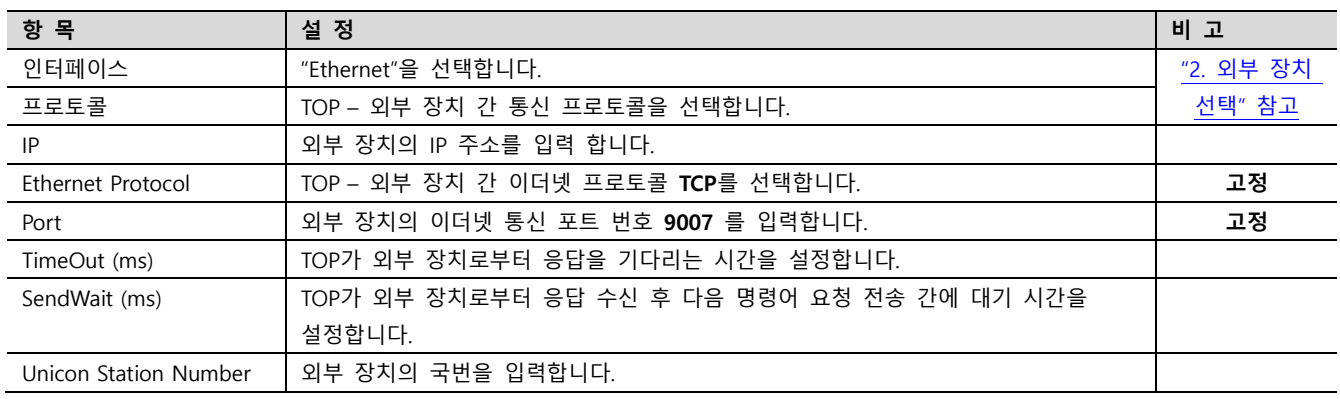

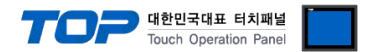

#### 3.2 TOP 에서 통신 설정

※ "3.1 TOP Design Studio 에서 통신 설정" 항목의 "HMI 설정 사용"을 체크 하지 않은 경우의 설정 방법입니다.

■ TOP 화면 상단을 터치하여 아래로 드래그 합니다. 팝업 창의 "EXIT"를 터치하여 메인 화면으로 이동합니다.

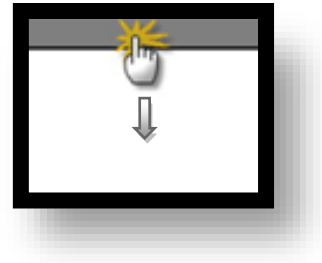

- (1) 통신 인터페이스 설정
	- [ 메인 화면 > 제어판 > 이더넷 ]

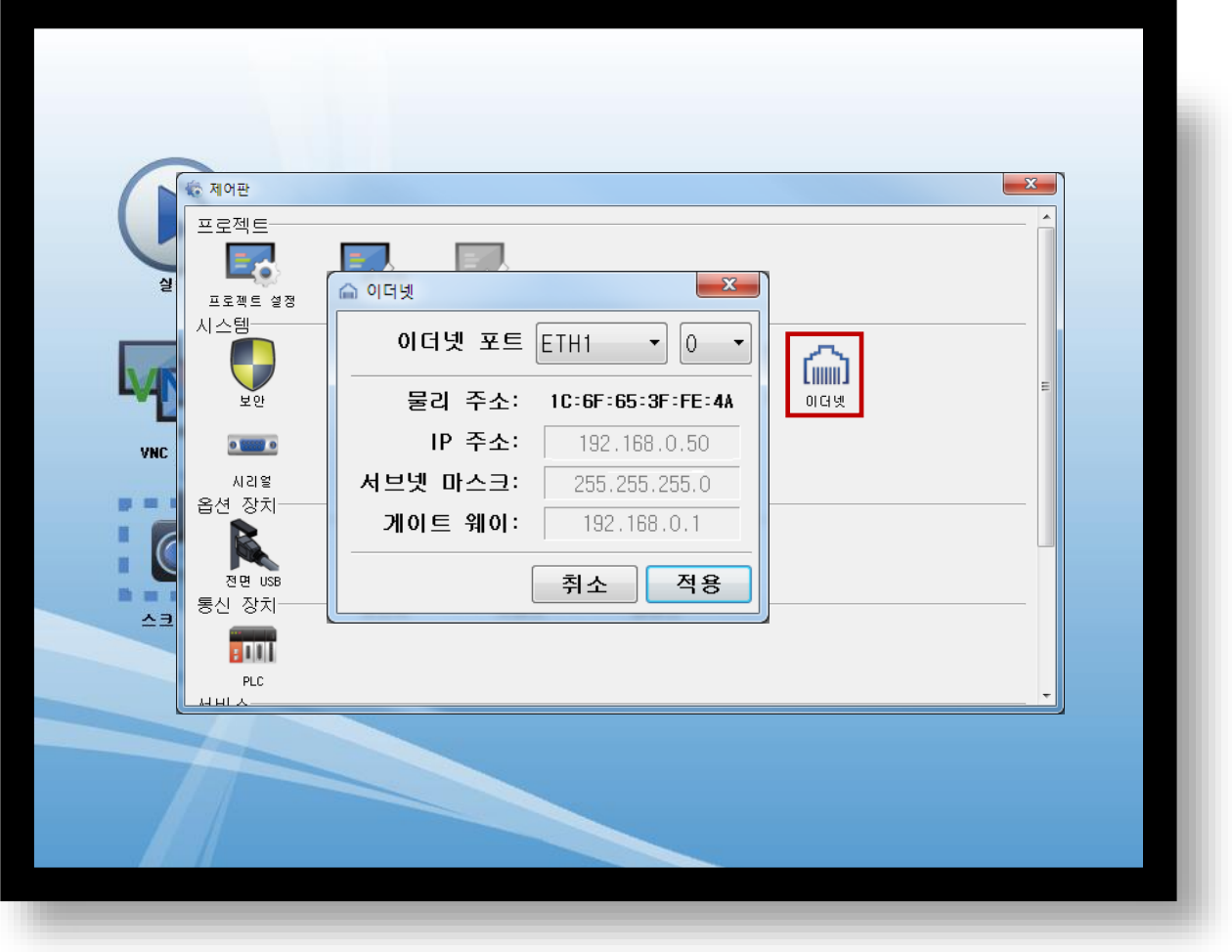

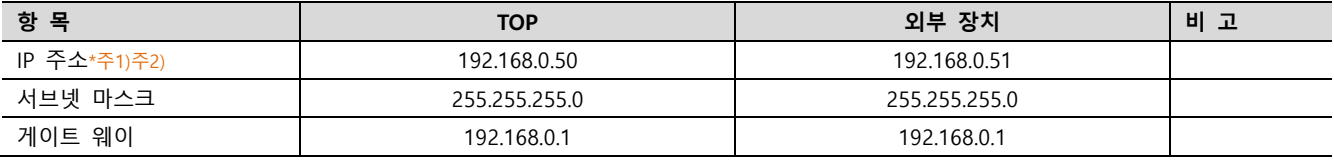

\*주1) TOP와 외부 장치의 네트워크 주소 (IP 앞 세자리 192 . 168 . 0 . 0 )는 일치해야 합니다.

\*주2) 동일 네트워크 상에서 중복된 IP 주소를 사용하지 마십시오.

※ 위의 설정 내용은 본 사에서 권장하는 <u>예제</u>입니다.

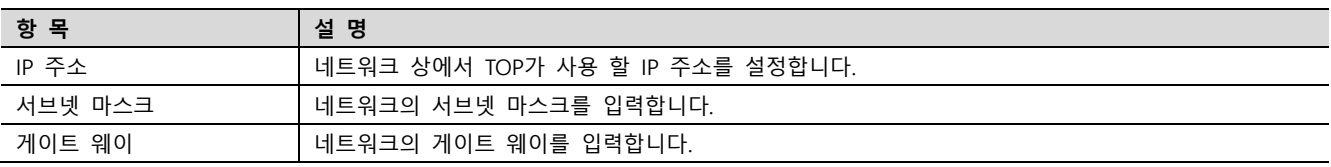

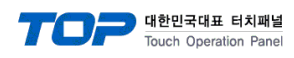

### (2) 통신 옵션 설정

■ [ 메인 화면 > 제어판 > PLC ]

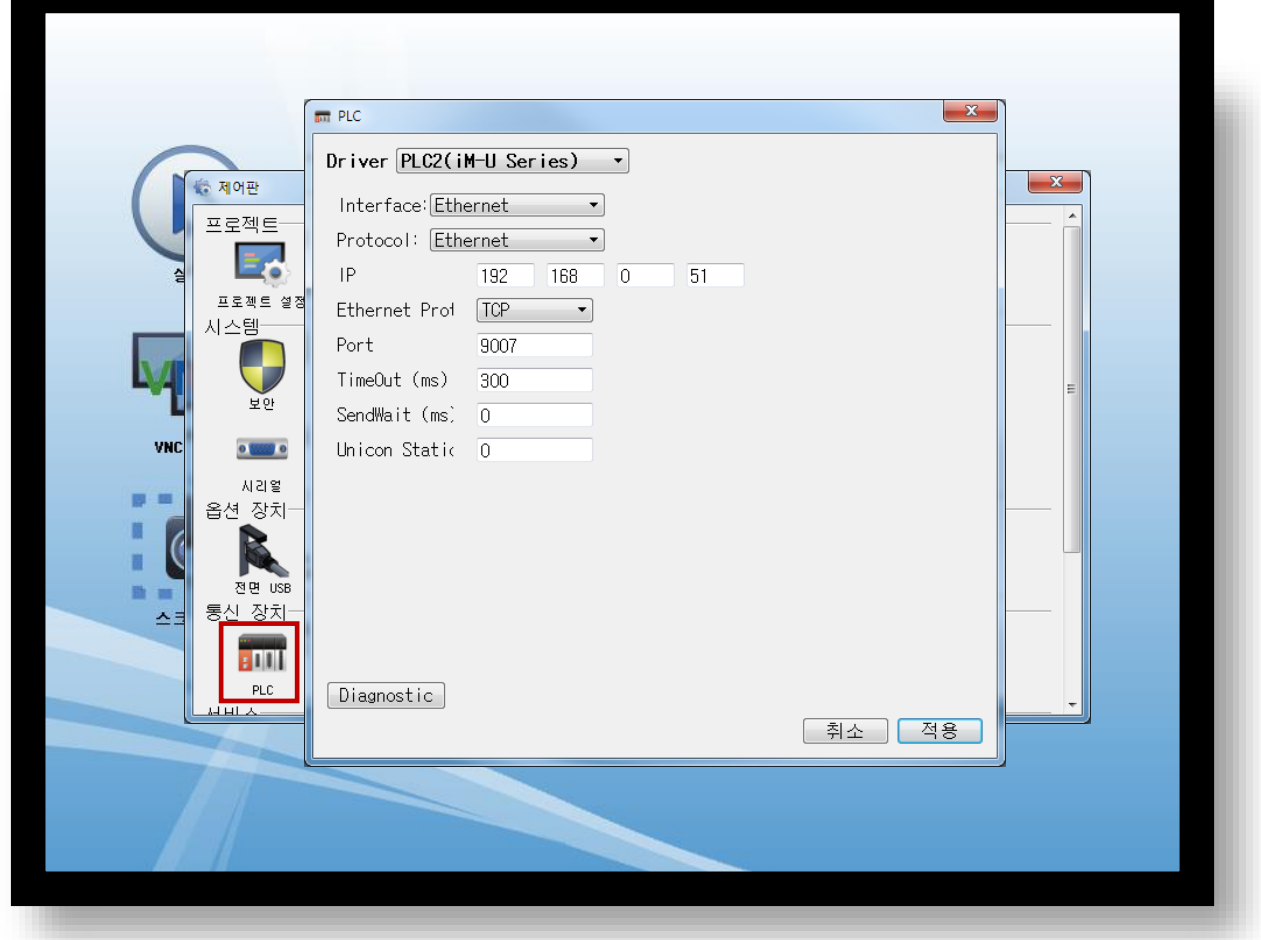

#### ※ 위의 설정 내용은 본 사에서 권장하는 예제입니다.

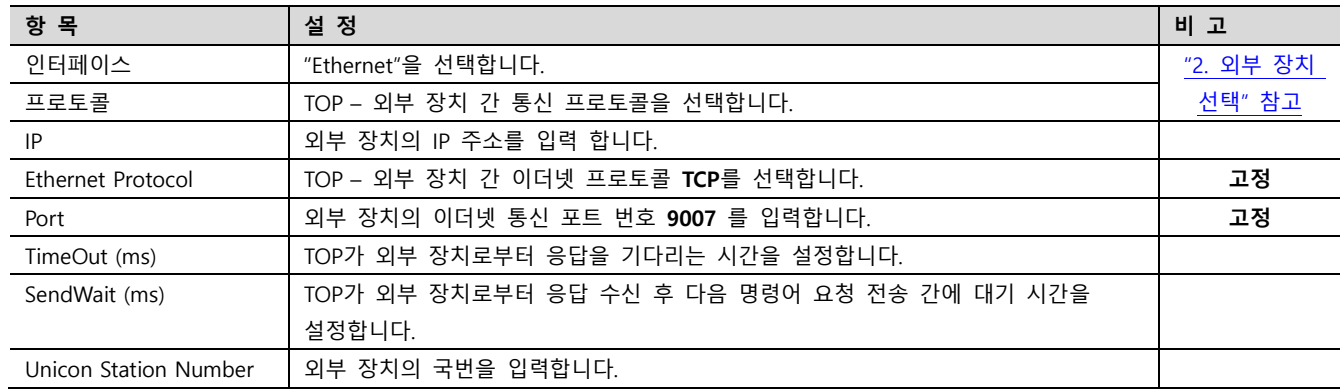

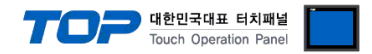

### 3.3 통신 진단

■ TOP - 외부 장치 간 인터페이스 설정 상태를 확인 - TOP 화면 상단을 터치하여 아래로 드래그. 팝업 창의 "EXIT"를 터치하여 메인 화면으로 이동한다 - [ 제어판 > 이더넷] 에서 사용 하고자 하는 포트(ETH1/ETH2) 설정이 외부 장치의 설정 내용과 같은지 확인한다

■ 포트 통신 이상 유무 진단

- [ 제어판 > PLC ] 에서 "통신 진단"을 터치한다.

- 화면 상에 Diagnostics 다이얼로그 박스가 팝업 되며 진단 상태를 판단한다.

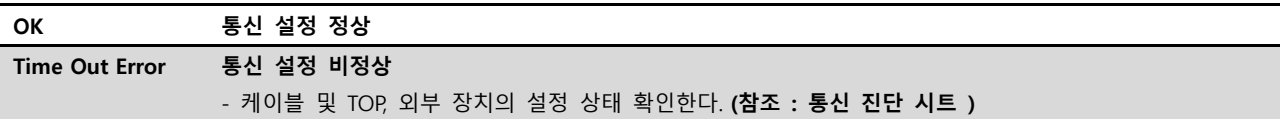

#### ■ 통신 진단 시트

- 외부 단말기와 통신 연결에 문제가 있을 경우 아래 시트의 설정 내용을 확인 바랍니다.

| 항목         | 내용                                       |           | 확인        |             | 참 고                                                   |
|------------|------------------------------------------|-----------|-----------|-------------|-------------------------------------------------------|
| 시스템 구성     | 시스템 연결 방법                                |           | OK        | NG          | 1. 시스템 구성                                             |
|            | 접속 케이블 명칭                                |           | OK        | <b>NG</b>   |                                                       |
| <b>TOP</b> | 버전 정보<br>사용 포트<br>드라이버 명칭<br>기타 세부 설정 사항 |           | OK        | NG.         |                                                       |
|            |                                          |           | OK        | <b>NG</b>   |                                                       |
|            |                                          |           | OK        | NG.         |                                                       |
|            |                                          |           | OK        | <b>NG</b>   |                                                       |
|            | 상대 국번                                    | 프로젝트 설정   | <b>OK</b> | NG.         | 2. 외부 장치 선택<br>3. 통신 설정                               |
|            |                                          | 통신 진단     | <b>OK</b> | <b>NG</b>   |                                                       |
|            | 이더넷 포트 설정                                | IP 주소     | OK        | NG.         |                                                       |
|            |                                          | 서브넷 마스크   | OK        | <b>NG</b>   |                                                       |
|            |                                          | 게이트 웨이    | <b>OK</b> | NG          |                                                       |
| 외부 장치      | CPU 명칭                                   |           | <b>OK</b> | <b>NG</b>   |                                                       |
|            | 통신 포트 명칭(모듈 명)                           |           | <b>OK</b> | NG.         |                                                       |
|            | 프로토콜(모드)                                 | <b>OK</b> | <b>NG</b> |             |                                                       |
|            | 설정 국번                                    | OK        | NG.       | 4. 외부 장치 설정 |                                                       |
|            | 기타 세부 설정 사항                              | <b>OK</b> | <b>NG</b> |             |                                                       |
|            | 이더넷 포트 설정                                | IP 주소     | OK        | <b>NG</b>   |                                                       |
|            |                                          | 서브넷 마스크   | OK        | NG.         |                                                       |
|            |                                          | 게이트 웨이    | OK        | NG.         |                                                       |
|            | 어드레스 범위 확인                               |           | OK        | <b>NG</b>   | 5. 지원 어드레스<br>(자세한 내용은 PLC 제조사의 매뉴얼을<br>참고 하시기 바랍니다.) |

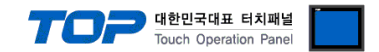

## <span id="page-8-0"></span>4. 외부 장치 설정

"Operating Loader" 를 사용하여 아래와 같이 설정 하십시오..

본 예제에서 설명된 내용보다 더 자세한 설정법은 외부 장치의 사용자 매뉴얼을 참조하십시오.

1. 제품 전면 국번 설정 Rotary switch를 "0"으로 설정 합니다. (SIO1, SIO2 국번 공유)

2. Main > "3Parameter Setting" > "1.Basic" > "4.Miscel" 경로 이동 합니다. EthProt 항목을 설정 합니다.

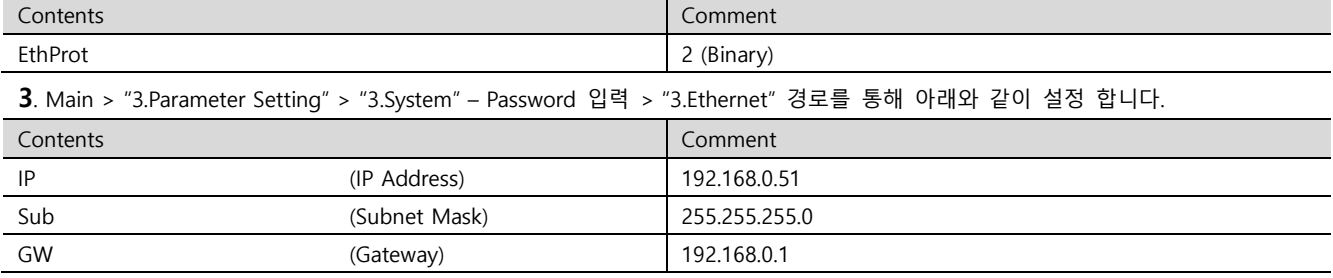

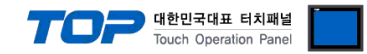

### <span id="page-9-0"></span>5. 지원 어드레스

#### TOP에서 사용 가능한 디바이스는 아래와 같습니다.

CPU 모듈 시리즈/타입에 따라 디바이스 범위(어드레스) 차이가 있을 수 있습니다. TOP 시리즈는 외부 장치 시리즈가 사용하는 최대 어드레스 범위를 지원합니다. 사용하고자 하는 장치가 지원하는 어드레스 범위를 벗어 나지 않도록 각 CPU 모듈 사용자 매뉴얼을 참조/주의 하십시오.

(1) 컨트롤러 상태/제어

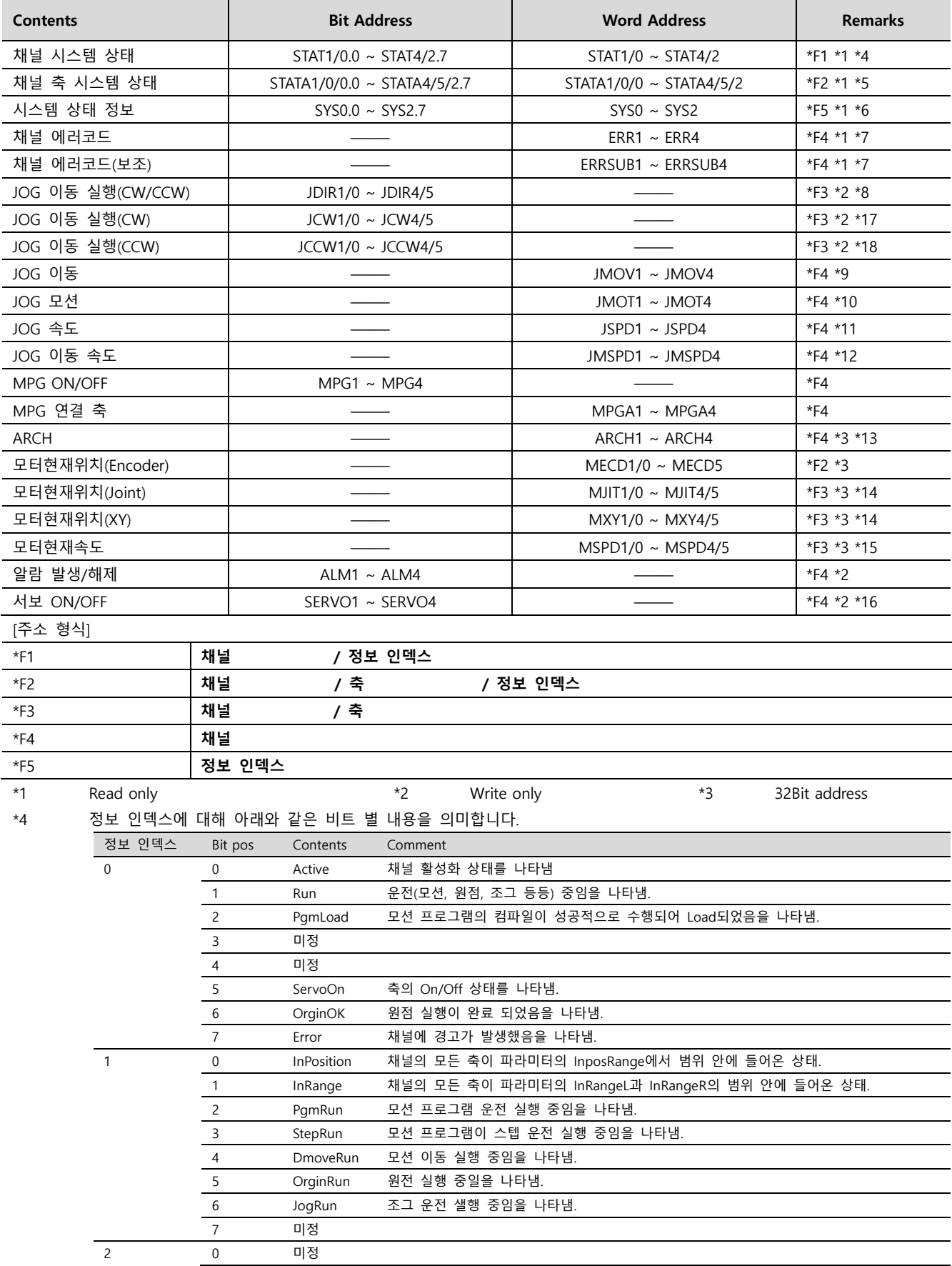

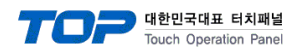

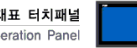

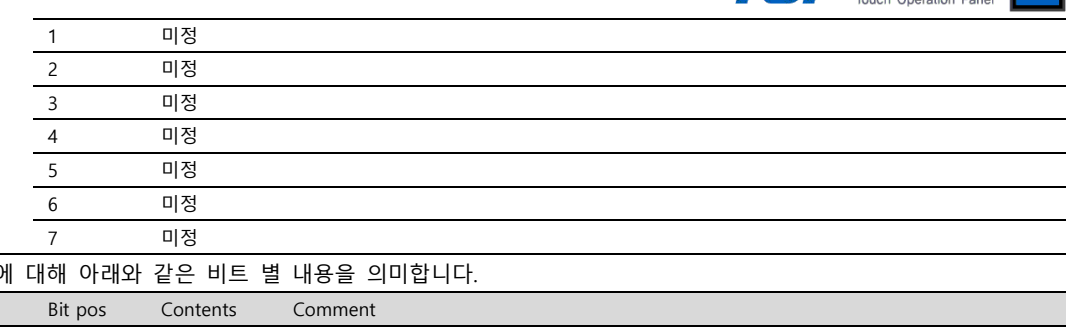

\*5 정보 인덱스 이 정보 인덱스 0 0 Ready 축 동작 준비가 완료되었음을 나타냄. 미정 미정 CAP Amp의 c상 신호를 잡았음을 나타냄 BreakOn 축의 magnetic break On/Off 상태를 나타냄. DBreakOn 축의 electric break On/Off 상태를 나타냄. ServoOn 축의 servo On/Off 상태를 나타냄. Fault 축 모듈의 에러 발생 유무를 나타냄. 0 DesirVel0 Command velocity가 0임을 나타냄. 정지 상태. InPosition 축이 파라미터의 InposRange에서 범위 안에 들어온 상태임을 나타냄. InRange 축이 파라미터의 InRangeL과 InRangeㄲ의 범위 안에 들어온 상태임을 나타냄. 미정 미정 미정 미정 미정 0 FLS(soft) Software에서 설정한 forward limit sensor의 감지 여부를 나타냄. RLS(soft) Software에서 설정한 reward limit sensor의 감지 여부를 나타냄. ORG(soft) Software에서 설정한 orgin sensor의 감지 여부를 나타냄. 미정 미정 FLS(hard) Encoder 증가 방향의 limit sensor의 감지 여부를 나타냄. RLS(hard) Encoder 감소 방향의 limit sensor의 감지 여부를 나타냄. ORG(hard) Hardware 상의 orgin sensor 의 감지 여부를 나타냄. \*6 정보 인덱스에 대해 아래와 같은 비트 별 내용을 의미합니다. 정보 인덱스 Bit pos Contents Comment 0 FromEMG 컨트롤러 전면 판넬에 부착된 비상정지 입력을 나타냄. TboxEMG 티칭 팬던트의 비상정지 입력을 나타냄. OP EMG Operating Box 의 비상정지 입력을 나타냄 미정 미정 미정 UserSeqRun 사용자 시퀀스 프로그램이 실행 중임을 나타냄. SysSeqRun 시스템 시퀀스 프로그램이 실행 중임을 나타냄. 0 FrontKeyR 컨트롤러 전면 판넬에 부착된 STOP/RST SW의 입력을 타나냄. FrontKeyG 컨트롤러 전면 판넬에 부착된 START/ORG SW의 입력을 타나냄. FrontKey3 미정 FrontKey4 미정 FrontKey5 미정 FrontKey6 미정 미정 미정 0 미정 미정 미정 미정 미정 미정 미정 미정

\*7 상세 정보는 해당 기기의 사용자 매뉴얼을 참조 바랍니다.

\*8 비트 연산 "ON : CW 방향, OFF : CCW 방향"으로 동작됩니다. (반전/누름시 ON 연산 불가)

#### TOP Design Studio 외부 장치 접속 매뉴얼 11 / 15

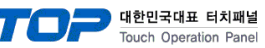

\*9 JOG 이동 시 방법을 선택합니다. 설정 데이터(워드값)는 다음과 같은 의미를 갖습니다.

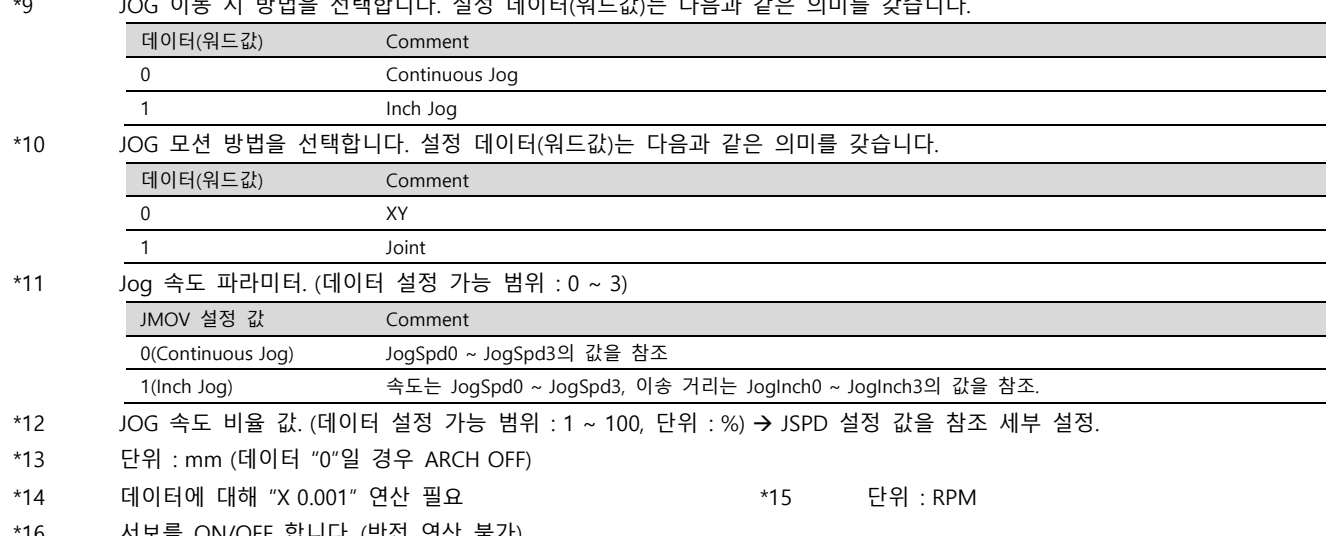

\*16 서보를 ON/OFF 합니다. (반전 연산 불가)

\*17 [비트 연산 : On] Jog CW 방향 이동(해당 축) / [비트 연산 : Off] Jog 정지 (반전 연산 불가)

\*18 [비트 연산 : On] Jog CCW 방향 이동(해당 축) / [비트 연산 : Off] Jog 정지 (반전 연산 불가)

(2) 프로그램

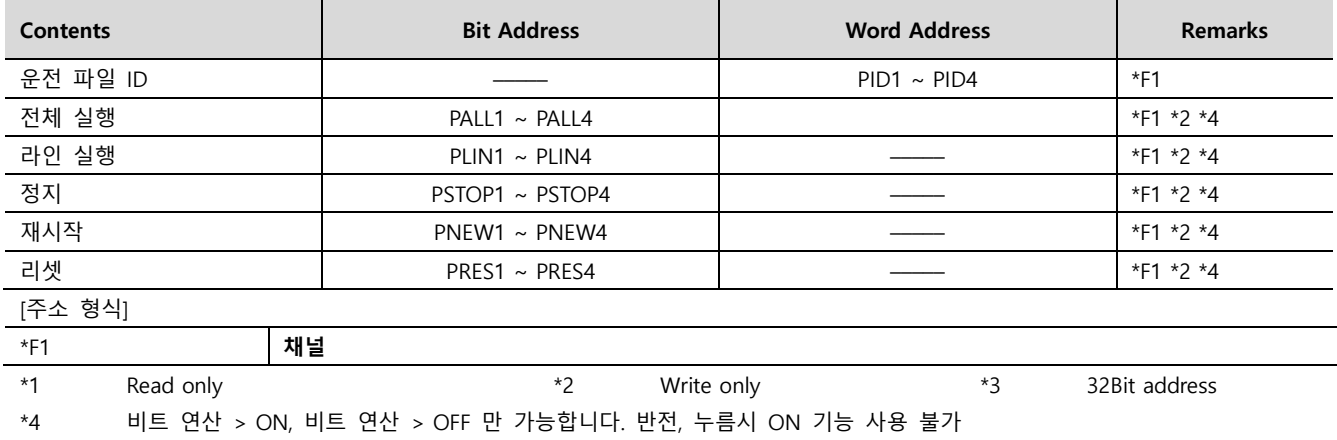

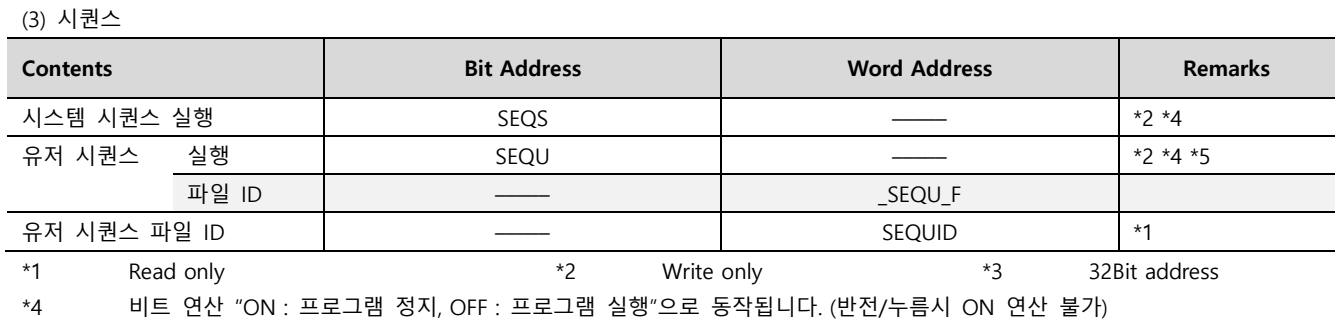

\*5 "\_SEQU\_F" 에 설정된 파일ID 에 대해 실행 됩니다.

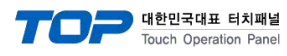

(4) 로봇 이동 – 1

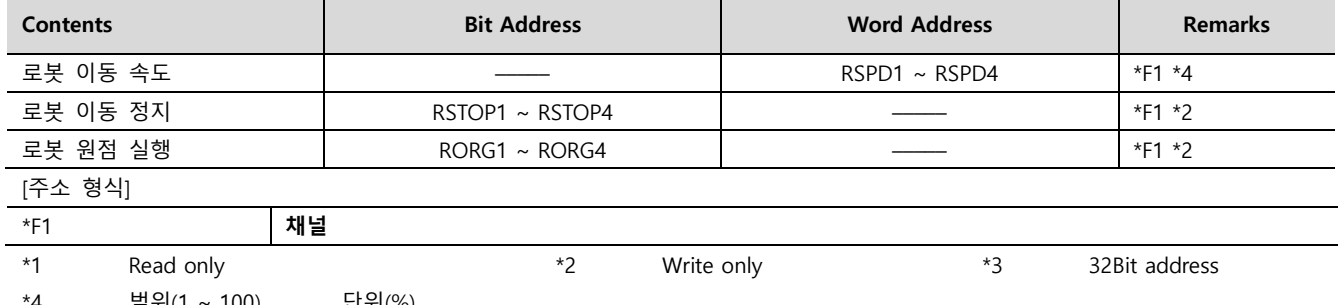

\*4 범위(1 ~ 100), 단위(%) PTP(MPTP, MINC) 이동 시 기준 속도는 Ref RPM 파라미터 값을 참조 합니다. 보간(MLIN, MCIR)이동 시 기준 속도는 Basic Spd 파리미터 값을 참조 합니다.

(5) 로봇 이동 – 2

컨트롤러가 운전(원점수행/프로그램실행/이동/JOG) 중일 때, 아래 명령들은 수행되지 않습니다.

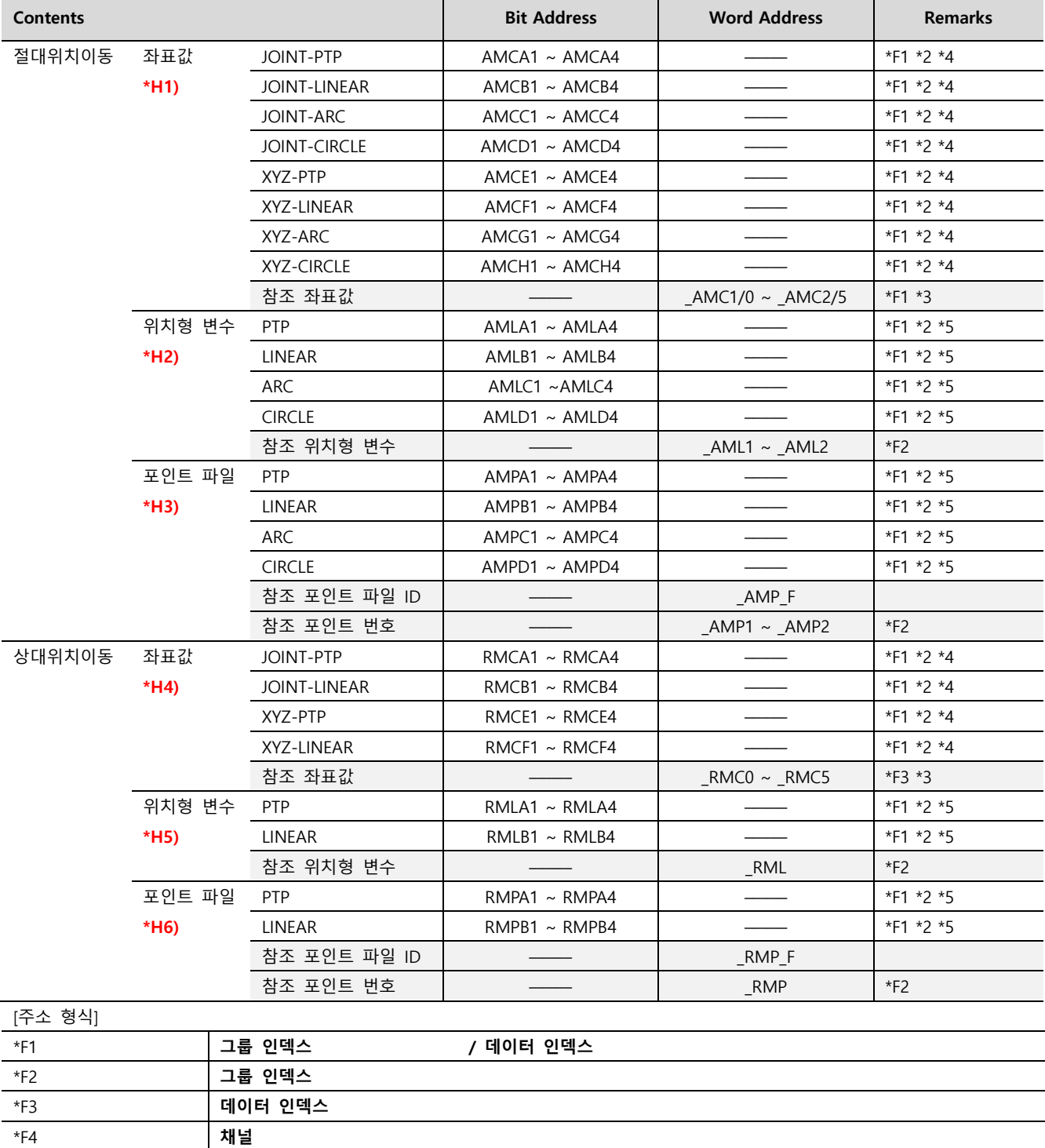

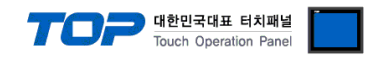

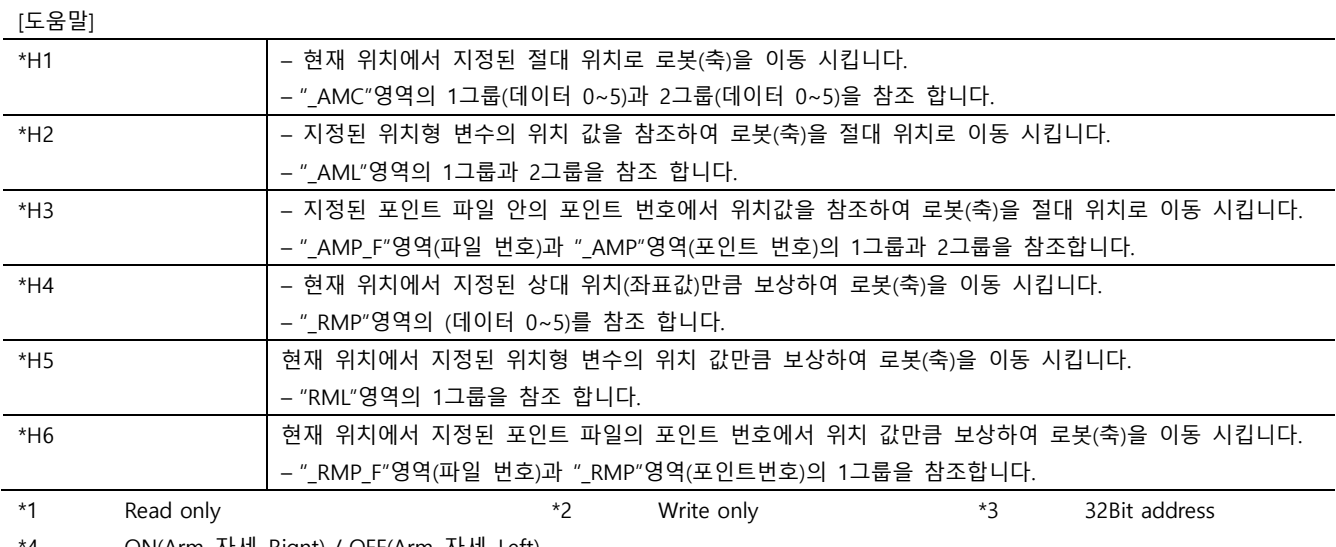

\*4 ON(Arm 자세 Rignt) / OFF(Arm 자세 Left)

\*5 비트 연산 > ON, 비트 연산 > OFF 만 가능합니다. ON/OFF 동일하게 동작. 반전, 누름시 ON 기능 사용 불가

☞ 다음 페이지에서 계속 됩니다.

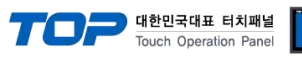

(6) 변수

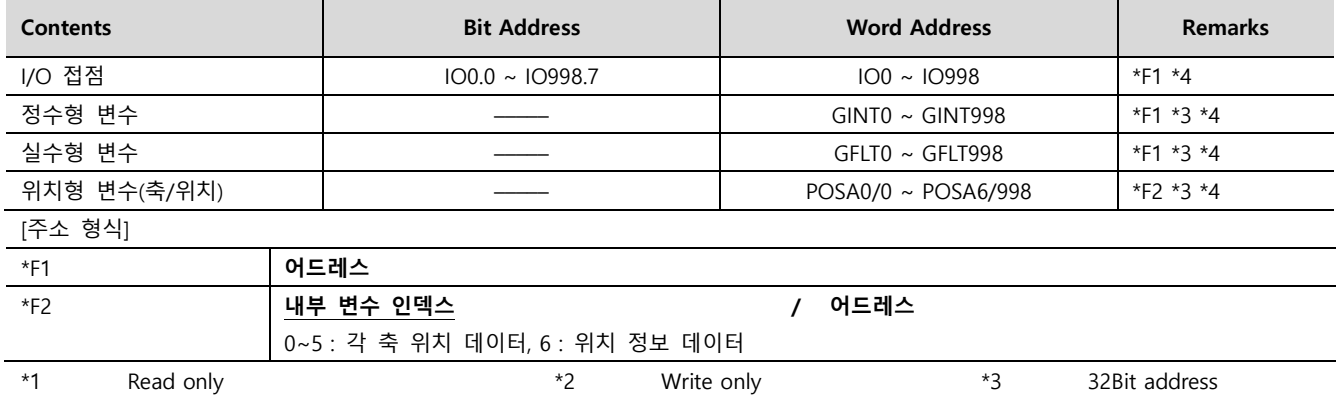

\*4 어드레스에 대해 OFFSET 기능 사용 가능.

(7) 파일

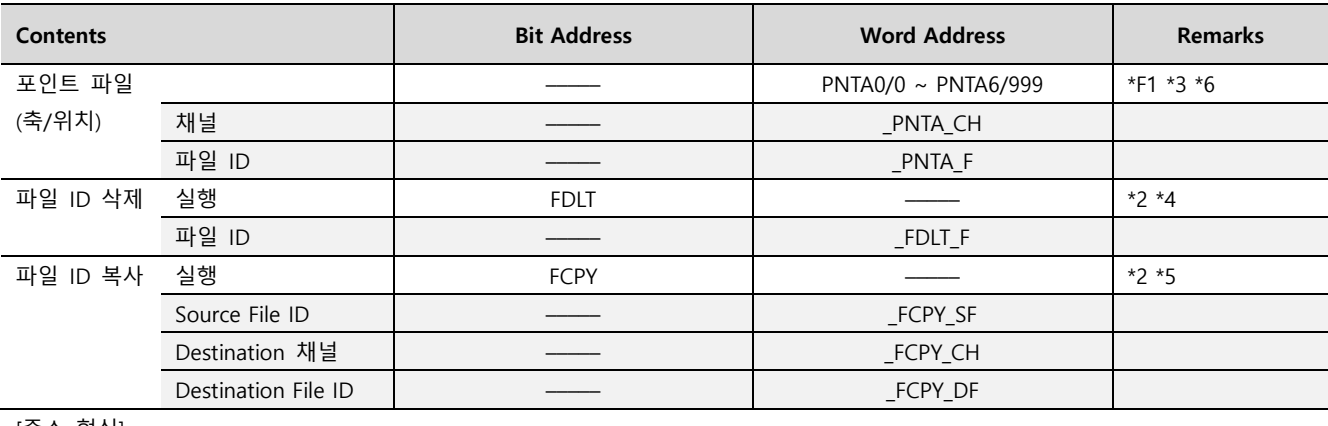

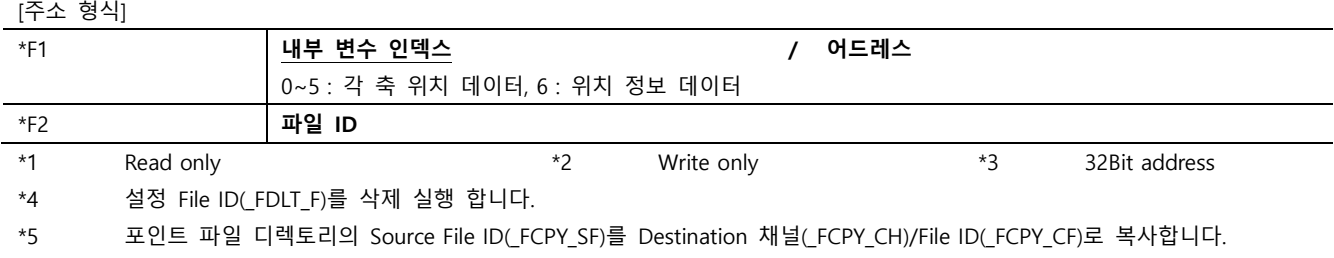

\*6 어드레스에 대해 OFFSET 기능 사용 가능.

#### (8) 파라미터

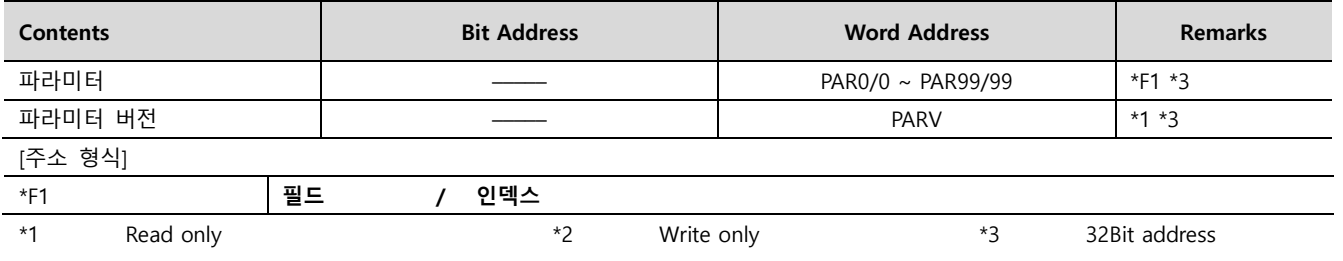